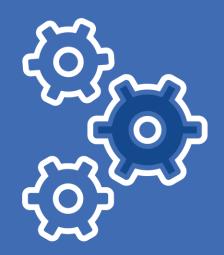

### NETDOCUMENTS FOR LEGAL PROFESSIONALS

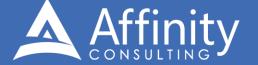

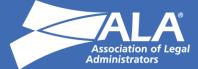

### **NETDOCUMENTS**

#### FOR LEGAL PROFESSIONALS

#### PERSONAL LICENSE

©2021 Affinity Consulting Group LLC

ALL RIGHTS RESERVED. No part of this work covered by the copyright herein may be reproduced or distributed in any form or by any means, except as permitted by U.S. copyright law, without the prior written permission of the copyright owner.

NetDocuments logos are either registered trademarks or trademarks of NetDocuments in the United States and/or other countries. Affinity Consulting Group LLC is an independent entity from NetDocuments and is not affiliated with NetDocuments in any manner.

For training or technology assistance, contact us at Affinity Consulting Group LLC - 614.340.3444 or info@affinityconsulting.com. For permission to use materials from this text or product, submit all requests via email to info@affinityconsulting.com.

This is for your personal use only, you may not distribute, modify, or copy the materials, except for archival or backup purposes, without express permission of the copyright owner.

Version 3.01

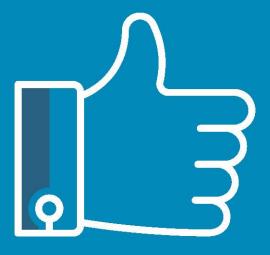

# LEAVE THE TRAINING TO US.

- Comprehensive digital courses
- Affordable membership plans
- On-demand training videos
- Live training sessions
- "Ask the Expert" sessions
- · Customizable training plans

Affinity Insight offers insightful training programs created by legal professionals for legal professionals. Our digital courses and training membership plans give you access to some of Affinity's most dynamic law firm management and legal technology trainers—not just for a day or a week, but all year long. Join live training sessions with your peers or learn at your own pace with bite-sized, on-demand training modules. Design a custom training plan for yourself or everyone in your firm. Learn more at https://affinityinsight.com

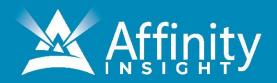

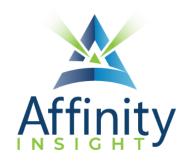

#### MEET OUR NETDOCUMENTS EXPERTS

Meet our NetDocuments experts who co-authored this manual.

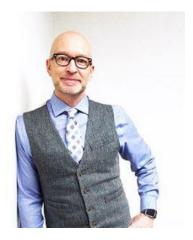

#### PAUL UNGER

While most people understand the day-to-day struggle of keeping up with email and managing documents, Paul knows how to tackle the problem better than anyone. Paul's passion is coaching lawyers on managing time, distractions, tasks, emails, and documents efficiently. As the author of Tame the Digital Chaos – A Lawyer's Guide to Time, Task, Email and Distraction Management, Paul is truly an expert on the topic.

Paul's expertise is well-founded from his time practicing law. When Paul isn't coaching lawyers, he teaches CLE classes for attorneys across North America.

#### **RUSSELL DUNCAN**

Passionate about document management, Russell knows how important it is to properly deploy a document management system and properly train users. While working for NetDocuments, Russell oversaw training and support for the partner network.

Russell provides clients with an "easy button" - making work easier for everyone.

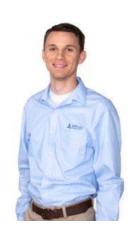

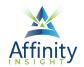

#### **NETDOCUMENTS FOR LEGAL PROFESSIONALS**

#### TABLE OF CONTENTS

#### **CHAPTER 1 GETTING STARTED**

| First-Time Logging Into NetDocuments From Your BrowserBrowser | 1  |
|---------------------------------------------------------------|----|
| First-Time Logging Into ndOffice                              | 1  |
| CHAPTER 2 INTRODUCTION TO THE HOME PAGE                       |    |
|                                                               | _  |
| Customize Home Page Layout                                    | 2  |
| CHAPTER 3 BASIC SEARCHING/FINDING                             |    |
| Recent Documents / Recent Matters                             | 4  |
| Activity Center                                               | 6  |
| Methods of Searching                                          | 6  |
| CHAPTER 4 ADVANCED SEARCHES                                   |    |
| Primer on Boolean & Advanced Searching                        | 9  |
| Printing Reports or Document Lists                            | 11 |
| CHAPTER 5 SAVING DOCUMENTS & VERSIONING                       |    |
| Saving a New Document                                         | 13 |
| Basic Versioning                                              | 17 |
| Advanced Versioning                                           | 18 |
| CHAPTER 6 EMAIL MANAGEMENT                                    |    |
| ndMail (Predictive Filing)                                    | 20 |
| Saving Received Emails Using ndSave                           | 22 |
| Working with Attachments                                      | 24 |
| CHAPTER 7 DOCUMENT MORE OPTIONS & RIGHT-CLICK                 |    |
| The Document Right-Click Menu                                 | 27 |
| More Options for Documents                                    | 28 |
| CHAPTER 8 COLLABORATION & SHARING                             |    |
| Sharing with Internal Users                                   | 32 |
| Sharing with External Parties                                 | 35 |

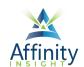

### CHAPTER 9 CHROME EXTENSION FOR COURT FILING AND UPLOADING TO CLIENT PORTALS

#### **CHAPTER 10 TASKS**

| Setup                                               | 4 <sup>-</sup> |
|-----------------------------------------------------|----------------|
| The Interface                                       | 43             |
| Adding & Editing Tasks                              | 45             |
| SEARCHING & Filtering Tasks                         | 47             |
| CHAPTER 11 MOBILITY ON AN IPAD OR IPHONE            |                |
| What You Need                                       | 49             |
| NetDocuments App Settings                           | 50             |
| Working with Word, Excel, and PowerPoint            | 5              |
| Working with PDFs                                   |                |
| Working with Note-taking Apps                       | 54             |
| Mobile Scanning                                     | 55             |
| Uploading Other Files & Photos from your iOS Device | 56             |
| Making an Offline Copy of a Document                | 57             |

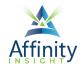

## CHAPTER 3 BASIC SEARCHING/FINDING

Can't find it? Something missing? Instructions not clear? Email manuals@affinityconsulting.com.

#### Recent Documents / Recent Matters

There are two major methods of getting to documents in NetDocuments: (1) Navigating to documents and (2) Searching for documents.

#### Recent or Favorite Documents

Using the Documents menu is one of the easiest ways to access documents, allowing you to easily find a document you recently worked on, or a document that you saved as a "favorite".

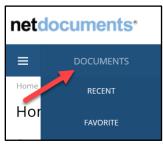

FIGURE 3-1

The Favorite section will show all documents that have been favorited in a single list (in other words, all your Home Page items, minus workspaces and folders).

The Recent menu allows you to quickly open a recent document by hovering over 'Recent':

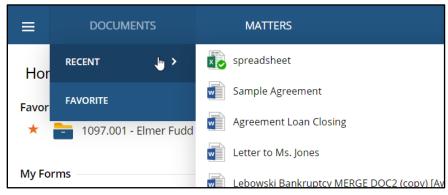

FIGURE 3-2

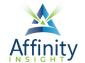

Left-click on a document to open it. Or, left-click 'Recent' to view all Recent Documents in a list view. You can then filter to see recently edited, opened, or added documents:

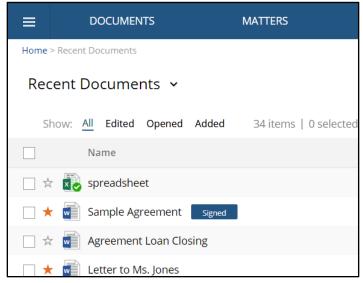

FIGURE 3-3

#### Recent or Favorite Matters

Use the Matters menu to browse workspaces you have recently visited or favorited, from across all cabinets.

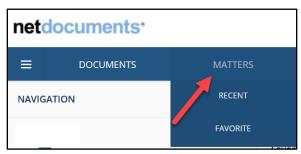

FIGURE 3-4

#### Opening from Word, Excel, PowerPoint

You can initiate the searching and opening of documents directly from Word, Excel, and PowerPoint as well.

#### File > Open > ND Open

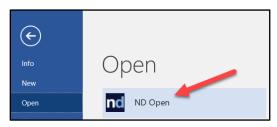

FIGURE 3-5

Use Navigation Pane to find the document or run a search (see Searching).

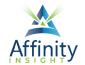

Single-click on document to open.

To see versions, right-click on the document > versions.

#### **Activity Center**

The Activity Center shows recent documents that you have touched from all programs. Access the activity center by right-clicking on the ndOffice icon in the system tray (lower right-hand corner of screen).

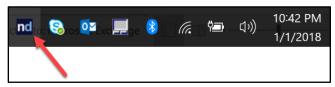

FIGURE 3-6

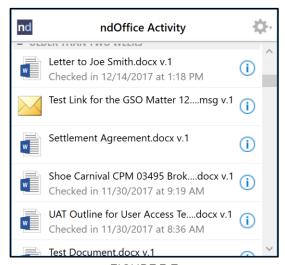

FIGURE 3-7

Left-click on a document to open it. Right-click to get alternative open options (open read-only, specific version, rename, print, get link, etc.). Click on the i to view a document's details/metadata.

#### Methods of Searching

#### Search and Display All Docs in a Matter

To go to all the documents in a matter, select Go to Matter (upper right-area of home screen). Depending on the cabinet name, this label may change.

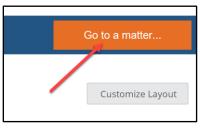

FIGURE 3-8

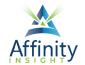

#### Tag Matter as a Favorites

Once you get to the desired matter (above), remember that you may want to tag the matter as a Favorite if it is an active matter of yours, so it shows up on your Home Page.

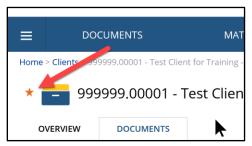

FIGURE 3-8

#### Tag a Document as a Favorites

Once you get to a document within a matter or a search result, you may want to tag the document as a Favorite, so it shows up on your Home Page.

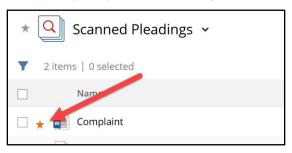

FIGURE 3-9

#### Basic Searches

Select the drop-down arrow in the Quick Search field (top-center) to select the desired cabinet to search.

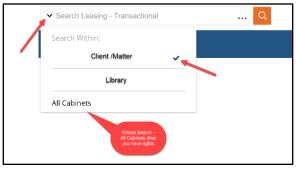

FIGURE 3-10

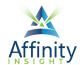

Type the search term(s) in the Quick Search field. Select if you want to search **Name/Subject** (titles) or **Everything** (text within the doc).

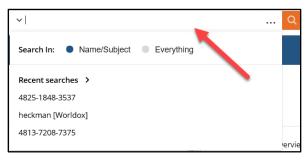

FIGURE 3-11

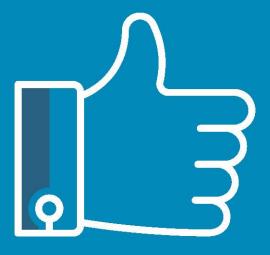

# LEAVE THE TRAINING TO US.

- Comprehensive digital courses
- Affordable membership plans
- On-demand training videos
- Live training sessions
- "Ask the Expert" sessions
- · Customizable training plans

Affinity Insight offers insightful training programs created by legal professionals for legal professionals. Our digital courses and training membership plans give you access to some of Affinity's most dynamic law firm management and legal technology trainers—not just for a day or a week, but all year long. Join live training sessions with your peers or learn at your own pace with bite-sized, on-demand training modules. Design a custom training plan for yourself or everyone in your firm. Learn more at https://affinityinsight.com

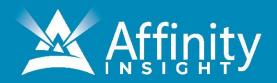